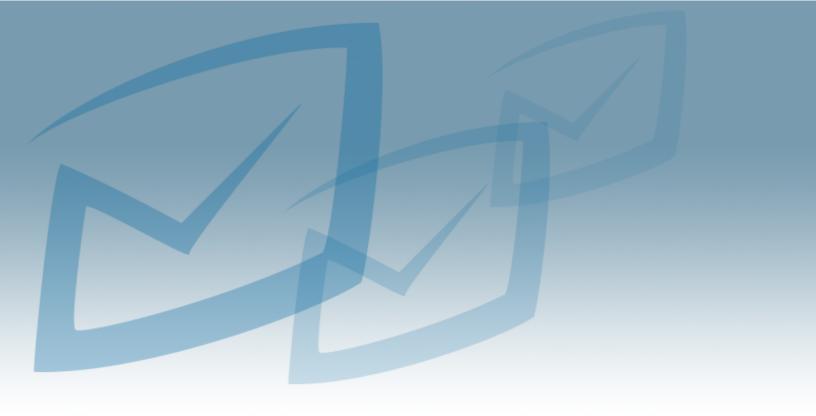

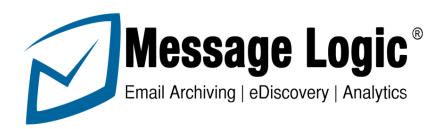

**Email Server Configuration Guide** 

### **Table of Contents**

| Configure MLArchiver for SMTP                                   | 3  |
|-----------------------------------------------------------------|----|
| Configure MLArchiver for POP or IMAP                            | 5  |
| Office 365 using SMTP                                           | 6  |
| Microsoft Exchange using SMTP (2007 - 2013)                     | 13 |
| Microsoft Exchange 2016 using SMTP                              | 24 |
| Microsoft Exchange 2007-2013 using POP3 or IMAP                 | 29 |
| Microsoft Exchange 2016 using POP3 or IMAP                      | 31 |
| Microsoft Office 365 using IMAP                                 | 35 |
| Google Apps Professional (Business and Education) - IMAP or POP | 38 |
| Kerio using POP or IMAP                                         | 42 |
| Notes/Domino Email Server                                       | 44 |
| Unix Mail Server                                                | 46 |
| Zimbra Mail Server                                              | 47 |
| Communigate Pro Mail Server                                     | 48 |

## **READ FIRST**

There are two ways to configure your appliance which are shown as the first two sections of this guide:

- SMTP This process pushes messages from your email server to the archive
- POP3/POP3S/IMAP/IMAPS With these protocols you will create a new mailbox on your email server as a collection point for all emails going to the archive. MLArchiver will pull messages every 10 seconds and remove them from this mailbox after it is verified in the archive.

SMTP is not an option with every mail server. Please review the specific section for your mail server before configuring SMTP or POP3/POP3S/IMAP/IMAPS.

## **Configure MLArchiver for SMTP**

To ensure capability of receiving SMTP based journal archiving, you must register each Exchange Server as a trusted SMTP server within the MLArchiver appliance as follows:

- 1. Go to your MLArchiver web interface and login as an Admin level user
- 2. Go to the Administration Tab then sub tab Operations and then the Service Control Droplet from the left column.
- 3. Locate the Service called "Receiver" and select Start. This enables the appliance to accept incoming SMTP traffic.

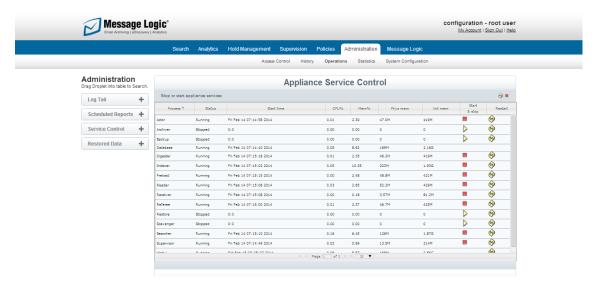

4. Next go to Administration and the sub tab System Configuration and select Configure Incoming SMTP Mail Source.

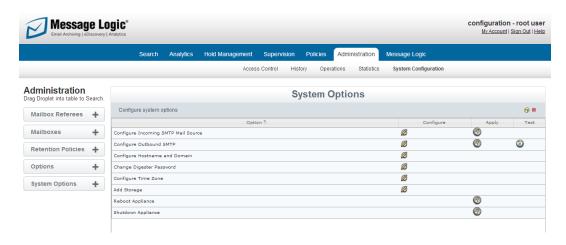

5. This will load the "Configure Incoming SMTP Mail Source" dialog:

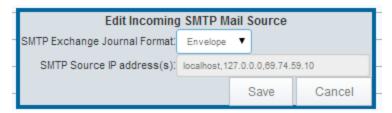

- 6. To enable SMTP journaling from your server use the following parameters:
  - a. If using Microsoft Exchange or Office 365, select Envelope from the dropdown. Envelope collects BCC and distribution list information. For all other systems you can select RFC822. There is no also harm in selecting Envelope.
  - b. For Office 365, a range of IP addresses is required. This range is prepopulated in the MLArchiver. There is no need to add a source IP address unless you have been given a specific IP address for your email server (Rare for Office 365, but common in exchange and others)
  - c. For all other systems, add a comma at the end of the current string and add the IP address of your email server where mail will be coming from. This tells MLArchiver to be listening for mail from this address.
- 7. Click the "Save" button.
- 8. SMTP receive capability is now enabled and the appliance is ready to receive messages to the archive.
- 9. Next pull over the Mailbox Referee droplet and verify that the postfix mailbox is active.
- 10. The Message Logic set up is completed. The next step is to configure your email server to send messages.

# **Configure MLArchiver for POP or IMAP**

- 1) On your email system create a new mailbox which will become a collection point for all messages going to the archive. Example: <a href="mailto:mlarchiver@xyzcom-pany.com">mlarchiver@xyzcom-pany.com</a>. Remember the username and password you created. Also, please see specific information for your system in this guide.
- On your Message Logic System, go to Administration, then System Configuration and Mailboxes.
  - a. Click the green arrow on the top of the workspace to launch a configuration screen. (Figure 1.0)
  - b. Complete the configuration with the mailbox information you created and your chosen transport process. The Host is the DNS or IP of your email server. Next for interval we recommend 10 and to check off Do Delete to remove mail from the mailbox after it is verified as received by the archive.
  - c. Once completed select test to verify a connection between the MLArchiver, your email server and the new mailbox you created. If it fails, please recheck the settings.
- 3) The final configuration step is to go to Administration, then Operations and Service Control.
  - a. Please make sure the Reader service is running. If not, select start and wait a few seconds to verify that it starts running.
- 4) The process is complete and your MLArchiver is ready to collect messages. If you have already configured everything on your mail server you can go to Administration, then Statistics and Global Statistics to see message counts and storage utilization.

Figure 1.0

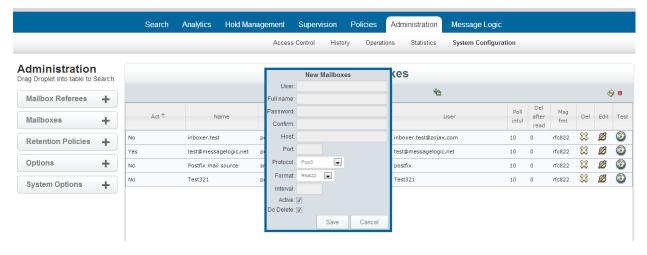

## Office 365 using SMTP

Once the MLArchiver has the capability to receive SMTP traffic, the following steps are required to enable SMTP journaling from Office 365 Exchange. Start by going to the Exchange Admin center.

Some items need to be configured to enable SMTP journaling:

- From Recipient Configuration Create a Mail Contact to be the recipient of all journaled messages.
- *From* Organization Configuration > Hub Transport Create the following items:
  - Remote Domain Non-routable fictitious recipient domain for journaled traffic such as mlarchiver.int.
  - Send Connector for routing journaled messages to this remote domain.
  - Journaling Rule Create a rule to enable journaling on your Exchange Server.

### **Creating a Mail Contact**

This mail contact will be the recipient of all journaled messages. This mail contact should be part of the non-routable remote domain you will create later on. The email for this account

To create the Journal Mail Contact, follow these steps:

 In the Exchange Admin Center navigate to the Recipients | Contacts menu.

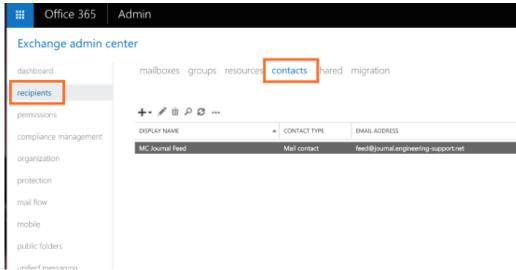

- 2. Click the plus icon to create a new contact.
- 3. Complete the values on the form and select **Save.**

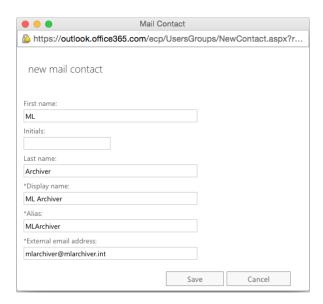

#### **Create a Send Connector**

**Send Connectors** are used to route email to remote mail systems. **Send Connectors** apply a customized set of limits and other configuration options that apply only to messages destined for those particular remote mail systems that match the address space as configured on the **Send Connector**.

Use the following steps to create a Send Connector that will route the journaled message to the MLArchiver:

1. In the Exchange Admin Center navigate to the **Mail Flow | Connectors** menu and create a new connector.

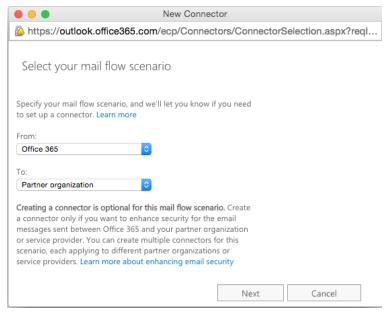

2. In the **From** section select Office 365, and in the **To** section select Partner Organization. Click **Next**.

Give the new connector a Name, optional Description, and decide if the connector should be enabled once it has been saved using the Turn it on checkbox. Click Next.

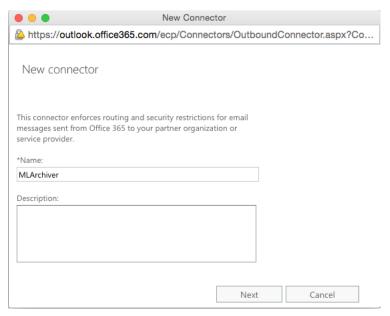

4. Leave the default **Only when email messages are sent to these domains** selected and click the plus icon to add the recipient domains that should use this connector.

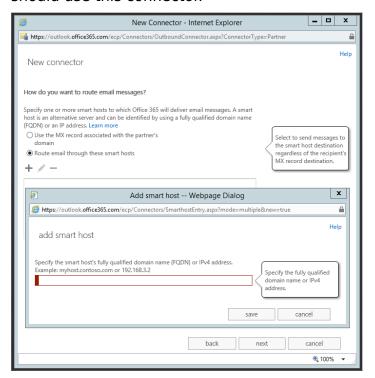

5. Enter the domain of the external contact you created for this journal

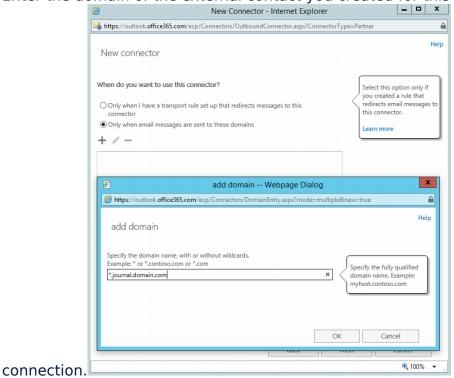

6. Select the **Route email through these smart hosts** option, and click the plus icon to add the smart hosts. Enter your MLArchiver instance IP or hostname.

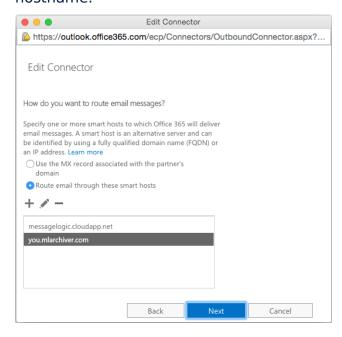

7. The MLArchiver already contains self-signed certificate. If you want to use it leave the default Always use Transport Layer Security (TLS) to secure the connection (recommended) and select Any digital certificate, including self-signed certificates. If you have SSL certificate of your company you can upload it in the System Configuration Droplet ant then use option Issued by a trusted certificate authority (CA).

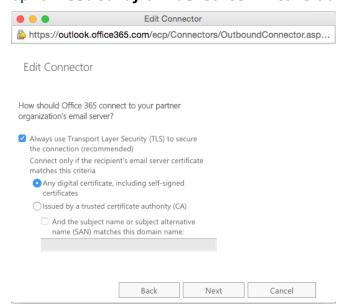

8. Verify your settings and click **Next**.

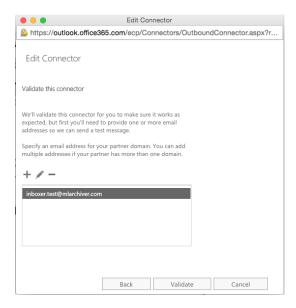

9. To validate the settings, add an email address of a recipient from a domain external to your organization and click **Validate**.

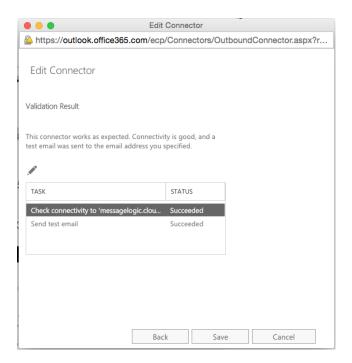

### Create a Journaling Rule

Open the Exchange Management Console, and complete the following steps to add a journaling rule:

1. In the Exchange Admin Center navigate to the **Compliance Management** | **Journal Rules** menu.

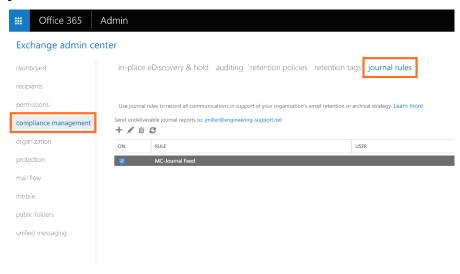

- 2. Click the plus icon to create a new journal rule.
- Enter the email address of your journal contact in the \*Send journal reports to field.
- Provide a **Name** for the journal rule.

- Select **Apply to all messages** in the \*If the message is sent to or received from... drop down menu.
- Select **All Messages** in the **\*Journal the following messages...** drop down menu.

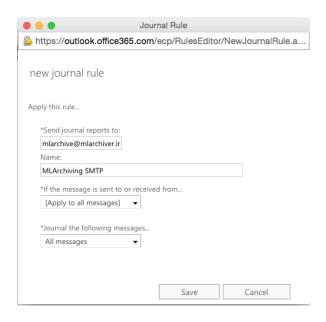

When completed select Save. At this point your system is configured to journal all messages and send a copy of the messages via SMTP to your MLArchiver. Please refer to **Configure MLArchiver for SMTP** (section 1) in this guide to configure your MLArchiver to receive email traffic from your email server.

## Microsoft Exchange using SMTP (2007 - 2013)

The following steps are required to enable SMTP journaling from Exchange.

- **From** Recipient Configuration Create a Mail Contact to be the recipient of all journaled messages.
- *From* Organization Configuration > Hub Transport Create the following items:
  - Remote Domain Non-routable fictitious recipient domain for journaled traffic such as mlarchiver.int.
  - Send Connector for routing journaled messages to this remote domain.
  - Journaling Rule Create a rule to enable journaling on your Exchange Server.

### **Creating a Mail Contact**

This mail contact will be the recipient of all journaled messages. This mail contact should be part of the non-routable remote domain you will create later on. The email for this account

To create the Journal Mail Contact, follow these steps:

- 1. Open your Exchange console and browse to **Recipient Configuration** then to **Mail Contact.**
- Right click in the open area or choose **New Mail Contact** on the right hand side.

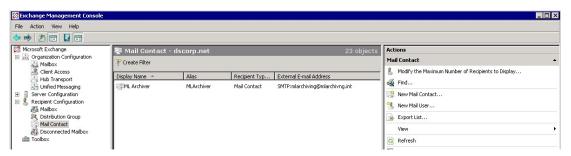

3. The **New Mail Contact** dialog box will now be displayed. Select **New Contact** and click next.

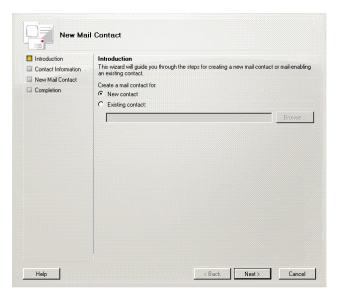

4. Now you will need to fill in information for this new Mail Contact.

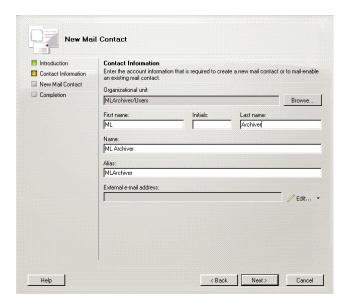

5. Once you fill in the Contact Information you will need to click edit to define an SMTP email address for this new Mail Contact. Once defined, click ok then next.

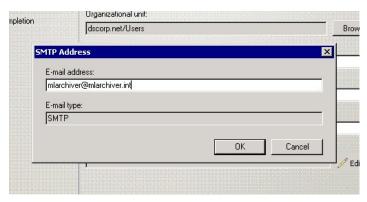

6. You can now review a summary of the newly created **Mail Contact**. If you would like to change any details, you can select the back button or click **New** to commit the information to your Exchange Server and create the new **Mail Contact**. Once you have reviewed the new Mail Contact details click **New**.

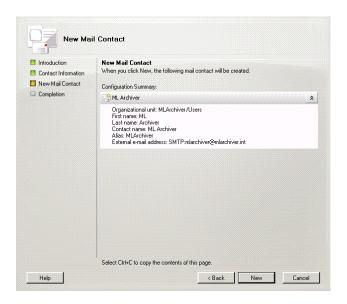

7. If the new Mail Contact completed successfully you will see a dialog similar to the one below. If there were any issues, you can go back and resolve them as required. You can now click Finish and the new Mail Contact is complete.

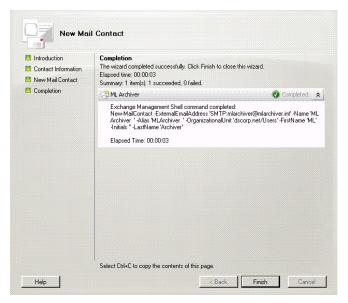

#### Create a Remote Domain

The Remote Domain must be a non-existent or externally non-routable and irresolvable domain, from either inside or outside your organization, and must match the Mail Contact that is the recipient of journaled messages as it is used by the Exchange Server for routing all SMTP Journal traffic.

To create a Remote domain, follow these steps:

- 1. Open your Exchange Management Console, expand **Organization Configuration**, Select **Hub Transport**, and click the **Remote Domains** tab.
- Right click in the open area or choose **New Remote Domain** on the right hand side.

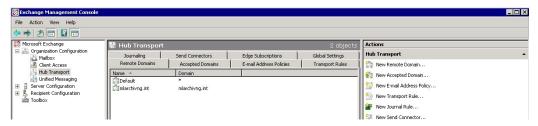

3. Fill in the New Remote Domain information. Enter a name such as MLArchiver. The actual Remote Domain name should be a "fake" domain and should match the fake domain that you created for the Mail Contact. As seen below, mlarchiver.int was used. Leave include all sub domains unchecked and click New.

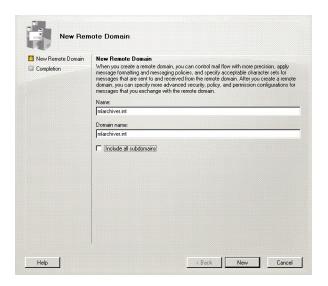

A summary for the newly created **Remote Domain** will display. Click finish to complete the **Remote Domain** addition.

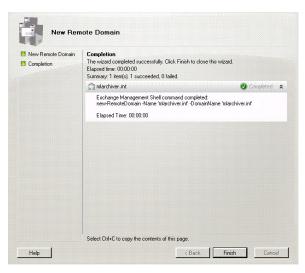

- 4. Now you need to double-click on the newly created domain, or right-click and select Properties to open the Properties dialog for the newly-created domain.
  - a. Exchange 2007: Select Format of original message sent as attachment to the journal report.
  - b. Exchange 2010+: Select the **Message Format** tab
    - i. Select the following item in the **Properties** dialog:
      - Message Format Options section, turn on Allow automatic forward
        - a. All but use message text line wrap at column should be checked
      - 2. Exchange-rich-text Format section, select Never Use

- ii. These selections ensure that that journal messages sent to this domain are MIME Plain Text format and not the unsupported Exchange Rich Text format (TNEF, known as MAPI Rich Text Format)
- c. Click **OK** and save your settings, then close the **Properties** dialog box.

### **Create a Send Connector**

**Send Connectors** are used to route email to remote mail systems. **Send Connectors** apply a customized set of limits and other configuration options that apply only to messages destined for those particular remote mail systems that match the address space as configured on the **Send Connector**.

Use the following steps to create a Send Connector that will route the journaled message to the MLArchiver:

- 1. In the Exchange Management Console, expand **Organization Configuration**, select **Hub Transport**, and select the **Send Connector** tab.
- 2. Right click in the open area or choose **New Send Connector** on the right hand side.

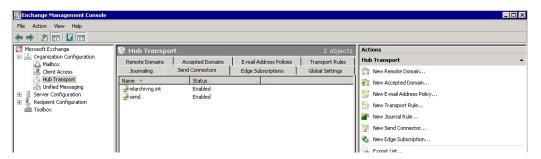

3. Fill in the name of the new **Send Connector**. From the Select the intended use for this **Send Connector** menu, select **Custom**, and click **Next**.

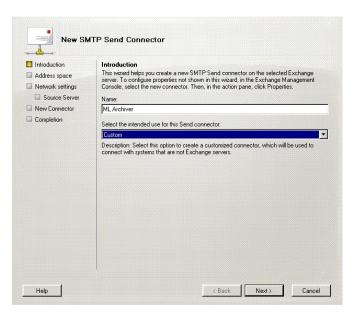

4. In the Address Space section, click Add; the SMTP Address Space dialog appears. The type should be SMTP. In the Address Space field, enter the domain created earlier; e.g. mlarchiver.int. Click OK to close the dialog, and click Next.

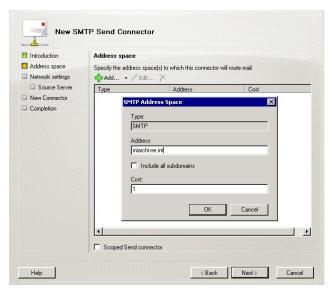

5. In the Network Settings section, select Route mail through the following smart hosts option, and click Add; the Add smart host dialog appears as seen below. Using the IP Address field, enter the MLArchiver appliance IP Address. Click OK, and then click Next.

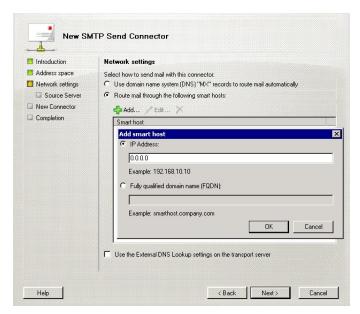

6. In the **Configure smart host authentication settings** section, select **None**, and then click **Next**.

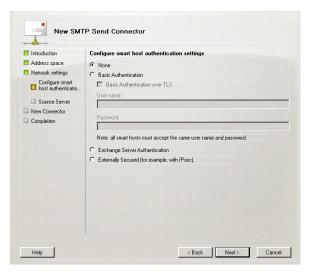

7. In the **Source Server** section, if your Exchange Server is not already listed, click **Add** to search for and add the server to the list below. Then click **Next**.

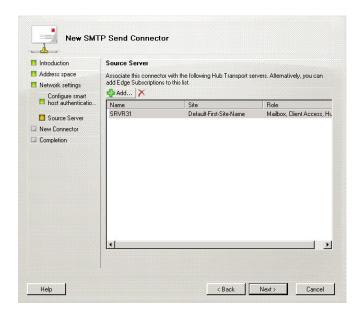

8. Verify your configuration before you click **New**. Once you are satisfied click **New** and your new **Send Connector** will be created.

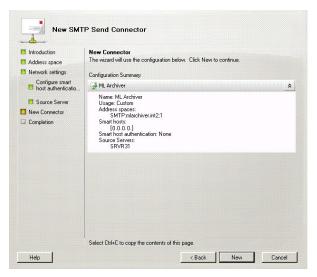

Once the Send Connector has been created and was successful you can click Finish to close out of the New Send Connector dialog.

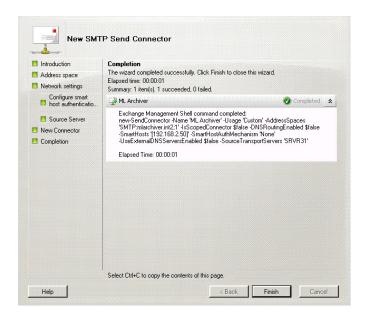

### Create a Journaling Rule

Both the Standard and Enterprise version of Microsoft Exchange Server 2007 and 2010 support Standard and Premium Journaling. Open the Exchange Management Console, and complete the following steps to add a journaling rule:

- 1. In the Exchange Management Console, expand **Organization Configuration**, select **Hub Transport**, and select the **Journal Rules** tab.
- 2. In the **Actions** panel, click **New Journal Rule**; the **New Journal Rule** dialog displays.

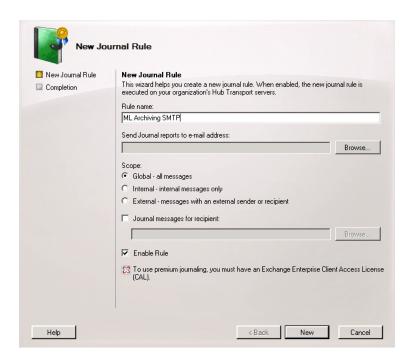

3. Enter a Rule name, and for the **Send Journal reports to e-mail address**, click **Browse** and navigate to and select the Mail Contact created earlier; e.g. - mlarchiver@mlarchiver.int

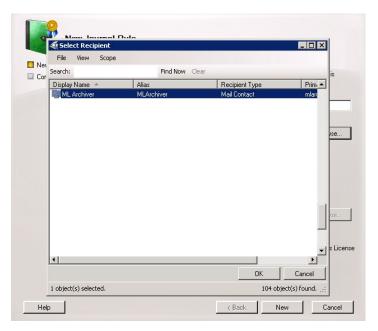

- Select the desired Scope for archiving; the recommended setting is Global -All Messages for the most complete coverage.
- 5. Click **New** to create the Journal rule, and click **Finish** to return to the **Journal Rules** tab where the newly-created rule displays in the list.

At this point your system is configured to journal all messages and send a copy of the messages via SMTP to your MLArchiver. Please refer to **Config**-

**ure MLArchiver for SMTP** (section 1) in this guide to configure your MLArchiver to receive email traffic from your email server.

## Microsoft Exchange 2016 using SMTP

The following steps are required to enable SMTP journaling from MS Exchange 2016.

- Create an **External Contact** to be the recipient of all journaled messages.
- Create the following items:
  - Send Connector for routing journaled messages to this remote domain.
  - Enable Journaling Enable journaling on your Exchange Server for each of the mailbox databases.

### Creating an External Contact in Exchange 2016

To create an external contact in Exchange 2016:

# Exchange admin center

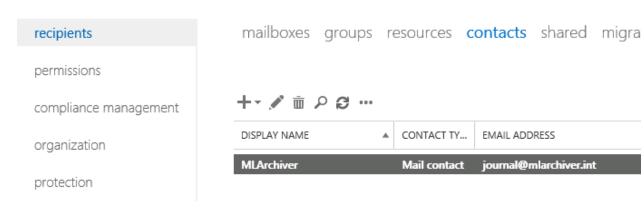

- 1. Log in to the **Exchange Admin Center**.
- 2. Click on the **Recipients** menu item on the left of the page.
- 3. Click in the **Contacts** link at the top of the page.
- 4. Click the + icon to display a popup menu.
- 5. Click the *Mail Contact* menu item.
- 6. Complete the New Mail Contact dialog as follows:

| Field /<br>Option | Description                                                      |
|-------------------|------------------------------------------------------------------|
| First<br>Name     | Enter a first name for the journaling contact (e.g. MLarchiver). |
| Initials          | This field is not required, and can be left blank.               |

| Field /<br>Option            | Description                                                                                                    |
|------------------------------|----------------------------------------------------------------------------------------------------|
| Last<br>Name                 | Enter a last name for the journaling contact (e.g. Journaling).                                                                       |
| Display<br>Name              | These fields display a concatenation of the First Name and Last<br>Name fields, and can be left with the default values. If the above |
| Name                         | examples are used, the display name is "MLArchiver Journaling".                                                                       |
| Alias                        | Enter an alias for the contact (e.g. Journaling).                                                                                     |
| External<br>Email<br>Address | Enter the journaling contact email address (e.g. journal@mlarchiver.int - where "mlarchiver.int" is non-routable remote domain.       |

### Creating a Send Connector in Exchange 2016

Next you need to configure the **Send Connector**. It enables archiving of internal and external emails to the external SMTP contact created in the previous section of this document.

To configure the Exchange 2016 send connector:

- 1. Log in to the *Exchange Admin Center*.
- 2.Click on the **Mail Flow** menu item at the left of the page.
- 3.Click the **Send Connectors** link at the top of the page.

# Exchange admin center

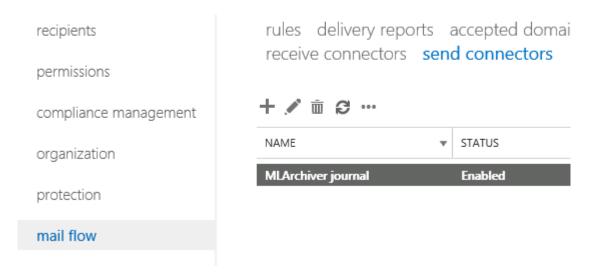

4.Click the + icon to display a pop-up dialog.

5. Complete the Select Your Mail Flow Scenario dialog as follows:

| Field /<br>Option | Description                                                                      |
|-------------------|----------------------------------------------------------------------------------|
| Name              | Enter a name for the connector (e.g. Journal Send Connector to MLArchiver).      |
| Туре              | Select the "Custom (For example, to send to other non-Exchange servers)" option. |

- 6.Click the **Next** button. The New Send Connector dialog is displayed.
- 7. Select the **Route Mail Through Smart Hosts** option.
- 8.Click the + icon. The Add Smart Hosts dialog is displayed.
- 9. Enter the domain name or the IP address of the MLArchiver system.
- 10.Click the **OK** button. The smart host is displayed in the list.

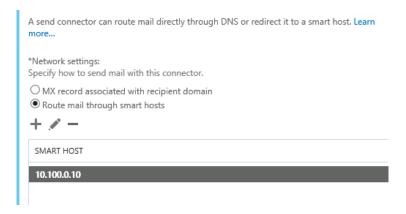

- 11.Click the *Next* button.
- 12.Click the *None* value in the "Smart Host Authentication" section.

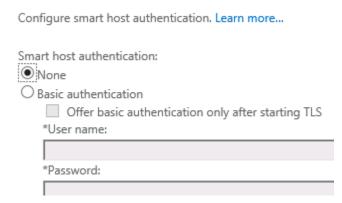

- 13.Click the Next button.
- 14. Click the + icon to specify the Address Space the connector should route mail to.
- 15.Complete the *Add Domain* dialog as follows:

| Field / Option                          | Value                                                  |
|-----------------------------------------|--------------------------------------------------------|
| Туре                                    | SMTP                                                   |
| Full Qualified<br>Domain Name<br>(FQDN) | Domain name or the IP address of the MLArchiver system |
| Cost                                    | 1                                                      |

16.Click the **Save** button. The Address Space is displayed in the list.

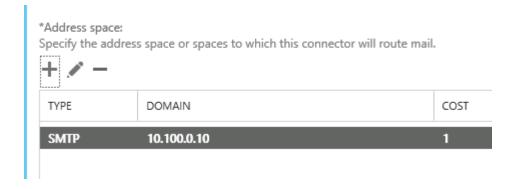

- 17. Click the *Next* button. The Source Server section is displayed.
- 18.Click the + icon to add the transport server(s) associated with this connector.
- 19.Click on the *Mailbox Servers* that you want to use to send outbound mail to MLArchiver.

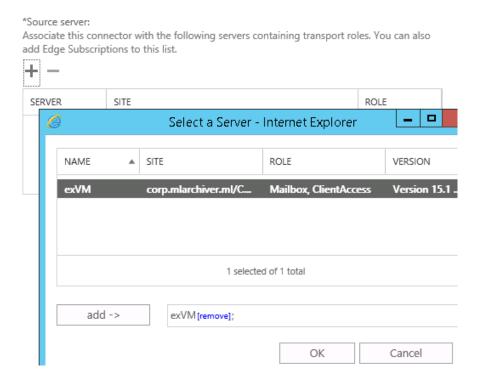

- 20.Click the Add button.
- 21.Click the OK button.
- 22.Click the *Finish* button.

## **Enabling Exchange 2016 Journaling**

In order to enable journaling, follow next steps:

- 1.Log in to the *Exchange Admin Center*.
- 2.Click on the **Servers** menu item at the left of the page.
- 3.Click the **Databases** link at the top of the page.
- 4.Ensure the required **Database** is selected.

## Exchange admin center

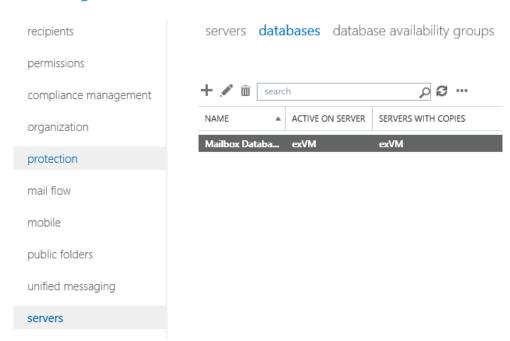

- 5.Click the icon. The Database Properties are displayed.
- 6.Click on the *Maintenance* menu item on the left.
- 7.Click the *Browse* button. A list of Mail Contacts is displayed.
- 8.Click on the *Mail Contact* created in the "Creating an External Contact" section of this guide (e.g. "MLarchiver").
- 9.Click the OK button.

### Mailbox Database 0433454830

| general                            | Journ | al red         | ipier | nt: |       |   |    |        |       |   |   |   |   |
|------------------------------------|-------|----------------|-------|-----|-------|---|----|--------|-------|---|---|---|---|
| maintenance limits client settings | MLA   | MLArchiver X   |       |     |       |   | ×  | Browse |       |   |   |   |   |
|                                    | Maint | enan<br>Vidnig |       |     | lule: |   |    | Noo    | n (PM | ) |   |   |   |
|                                    |       | 12             | 2     | 4   | 6     | 8 | 10 | 12     | 2     | 4 | 6 | 8 | 1 |
|                                    | Su    |                |       |     |       |   |    |        |       |   |   |   |   |

- 10.Click the **Save** button. Journaling is enabled for the database.
- 11. Repeat steps 4 to 10 for the other mailbox databases.

# Microsoft Exchange 2007-2013 using POP3 or IMAP

You can enable journaling on your Microsoft Exchange server so that it will send a copy of each sent and received email to any Exchange contact (mailbox) that you specify. To configure your Exchange server to send mail to the MLArchiver, you must create a contact in Exchange's address book that will accept a copy of each message. Once this contact exists, you can enable journaling by creating a "Journaling Rule" on your Exchange server.

Start by creating a new mail contact (mailbox user) such as . The username, password and email server address will be needed to configure your MLArchiver which is described in the second section of this guide.

Next, create a global Journaling Rule by following these steps:

- 1. Open the Exchange Management Console, expand Organization Configuration, click Hub Transport, and select New Journaling Rule in the Actions toolbox.
- 2. On the **New Journaling Rule** page, type a name in the **Rule name** field.
- 3. In the **Journal e-mail address** field, select the recipient that will get all the message traffic for this rule. This should be the contact you've created specifically to accept all mail to be archived for this Exchange server.
- 4. For the **Scope**, we can choose one of the available options. Your selection will determine which emails are archived:
  - Global: All messages (Internal and External)
  - **External**: Only messages to and from other mail servers.
  - **Internal**: Only internal messages
- 5. Do not check the box that says **Journal e-mail for recipient**.
- 6. Check the box that says **Enable Rule**.
- 7. Click the **New** button.

8. On the **Completion** page, the result of the rule creation will appear on the screen. Click **Finish**.

Then, journaling is easy as enabling POP3, POP3S, IMAP or IMAPS for that contact, and configuring the MLArchiver to retrieve the mail from that account over the same enabled protocol. To learn how to enable POP3 or IMAP for Microsoft Exchange, click here:

5) At this point you should have messages journaling to your new mailbox on exchange. Please refer to **Configure MLArchiver for POP or IMAP** (section 2) in this guide to configure your MLArchiver to receive email traffic from your email server IMAP.

#### **Additional Notes**

For more information on journaling with Microsoft Exchange, you can visit Microsoft's website here:

If you would like to secure the Journaling Mailbox on Exchange and prevent any spoofing or users sending to the Journal mailbox, follow the directions below:

- 1. Open the Exchange Management console and navigate to **Recipient Configuration** > **Mailbox**.
- 2. Right-click on the Journaling mailbox and choose **Properties** from the menu. This causes the console to display the mailbox's properties sheet.
- 3. Go to the properties sheet's **Mail Flow Settings** tab and select the **Message Delivery Restrictions** option. Then click the **Properties** button to display the **Message Delivery Restrictions** dialog box.
- 4. Exchange Powershell command: Set-Mailbox <Name of the journal mailbox > -AcceptMessagesOnlyFrom "Microsoft Exchange" -RequireSenderAuthenticationEnabled \$True

## Microsoft Exchange 2016 using POP3 or IMAP

In this section we will go through the journaling process in Microsoft Exchange 2016. It has several differences with older Exchange versions. You can enable journaling on your Microsoft Exchange 2016 server so that it will send a copy of each sent and received email to any Exchange mailbox that you specify.

The following steps are required to enable POP3/IMAP journaling for MS Exchange 2016:

- Create an **Exchange Mailbox** to be the recipient of all journaled messages.
- Enable POP3/IMAP services for accessing journaled messages by the MLArchiver reader service.
- **Enable Journaling** Enable journaling on your Exchange Server for each of the mailbox databases.

### Creating a Mailbox in Exchange 2016

To create a mailbox in Exchange 2016:

# Exchange admin center

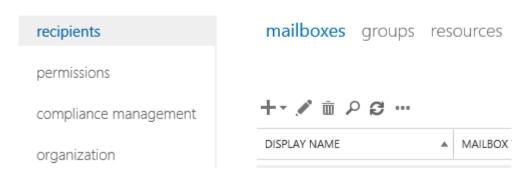

- 1. Log in to the *Exchange Admin Center*.
- 2. Click on the *Recipients* menu item on the left of the page.
- 3. Click the **mailboxes** link at the top of the page.
- 4. Click the + icon to display a popup menu.
- 5. Click the *Mail Contact* menu item.

Complete the New Mail Contact dialog as follows:

| Field /<br>Option                       | Description                                                                                                    |
|-----------------------------------------|----------------------------------------------------------------------------------------------------|
| Alias                                   | Enter an alias for the contact (e.g. journal)                                                                                         |
| Existing/N<br>ew User                   | Select "New user"                                                                                                    |
| First<br>Name                           | Enter a first name for the journaling contact (e.g. MLarchiver).                                                                      |
| Initials                                | This field is not required, and can be left blank.                                                                                    |
| Last<br>Name                            | Enter a last name for the journaling contact (e.g. Journaling).                                                                       |
| Display<br>Name                         | These fields display a concatenation of the First Name and Last<br>Name fields, and can be left with the default values. If the above |
| Name                                    | examples are used, the display name is "MLArchiver Journaling".                                                                       |
| Organizati<br>onal unit                 | Choose the proper organizational unit in the Active Directory                                                                         |
| User logon<br>name                      | User name that will be used for logon process (e.g. journal )                                                                         |
| New<br>Password/<br>Confirm<br>Password | Enter the password for journaling mailbox                                                                                             |

## **Enabling POP3 / IMAP services in Exchange 2016**

Next you need to enable appropriate services using *Services* management tool from *Administrative Tools* . In case of IMAP4 approach, change *startup type* to *Automatic* and start *Microsoft Exchange IMAP4* and *IMAP4 Backend* services.

| Microsoft Exchange IMAP4         | Provides Int | Running | Automatic | Local Syste |
|----------------------------------|--------------|---------|-----------|-------------|
| Microsoft Exchange IMAP4 Backend | Provides Int | Running | Automatic | Network S   |

For the POP3 approach follow the same procedure appropriately for *Microsoft Exchange POP3* and *POP3 Backend* services.

| Microsoft Exchange POP3         | Provides Po | Running | Automatic | Local Syste |
|---------------------------------|-------------|---------|-----------|-------------|
| Microsoft Exchange POP3 Backend | Provides Po | Running | Automatic | Network S   |

### **Enabling Exchange 2016 Journaling**

In order to enable journaling, follow next steps:

- 1. Log in to the *Exchange Admin Center*.
- 2. Click on the **Servers** menu item at the left of the page.
- 3. Click the **Databases** link at the top of the page.
- 4. Ensure the required **Database** is selected.

# Exchange admin center

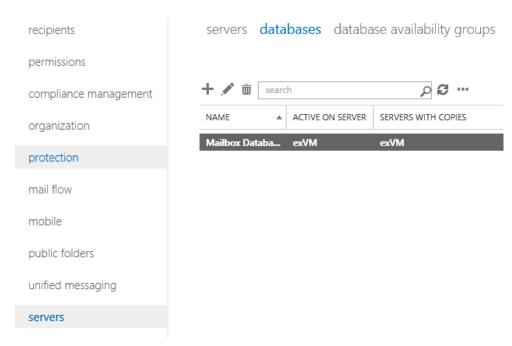

- 5. Click the icon. The Database Properties are displayed.
- 6. Click on the *Maintenance* menu item on the left.
- 7. Click the **Browse** button. A list of Mailboxes is displayed.
- 8. Click on the *Mailbox* created in the "Creating a Mailbox" section of this guide (e.g. "Mlarchiver").

### Mailbox Database 0433454830

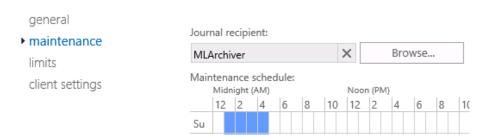

### 9. Click the **OK** button.

10. Click the *Save* button. Journaling is enabled for the database. Repeat steps 4 to 10 for the other mailbox databases.

If you haven't configure Message Logic for using POP3 / IMAP, please refer to the **Configure MLArchiver for POP or IMAP** section of this document. We recommend to use secure protocols POP3S and IMAP4S when configuring the connector.

## **Microsoft Office 365 using IMAP**

Configure Office 365 for archiving using IMAP using these steps:

- 1. Log in to your Office 365 Management Panel as the Administrator.
- 2. Create a User Mailbox; enter the User Mailbox, for example, type Jounal or Archive Mailbox.
- 3. Login to Office 365 as the newly created user and specify the time zone settings.
- 4. From the Office 365 Management Panel, click **Settings for POP, IMAP and SMTP access**:

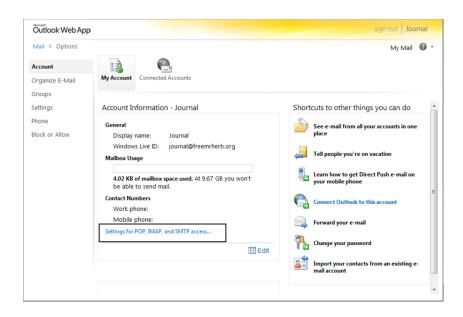

5. The **Protocol Settings** dialog box displays the details you must enter in the MLArchiver:

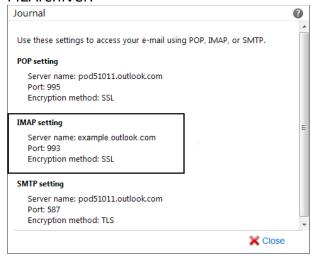

- 6. Open another window and log in to the MLArchiver as the Administrator.
- 7. Navigate to the ADMINISTRATION/SYSTEM CONFIGURATION/MAILBOXES page. Enter the details from the Office 365 **Protocol Settings** dialog box.
  - Click the green arrow on the top of the workspace to launch a configuration screen. (See below)
  - Complete the configuration with the mailbox information you created.
    The Host is the DNS or IP of your email server and we recommend an
    interval of 10 and to check off "Do Delete" to remove mail from the
    mailbox after it is verified as received by the archive.
  - Once completed select test to verify a connection between the archive and email server and mailbox. If it fails, please recheck the settings.

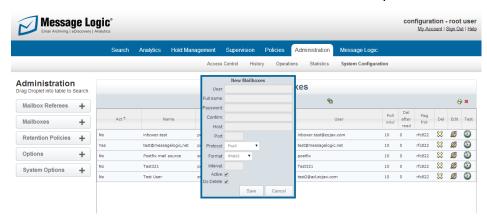

8. In the Office 365 Management Portal, click **Mail Control > Rules**, and then click **New**:

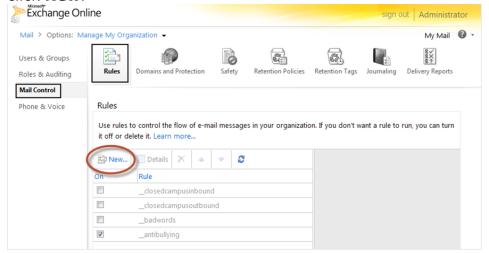

9. In the **New Rule** dialog box, from the **Apply this rule** menu, select **Apply to all messages**:

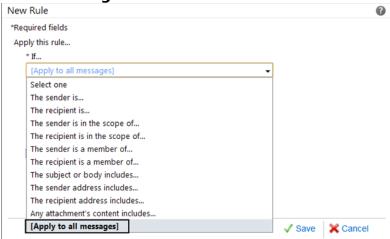

10. From the **Do the following** menu, select **Bcc the message to**:

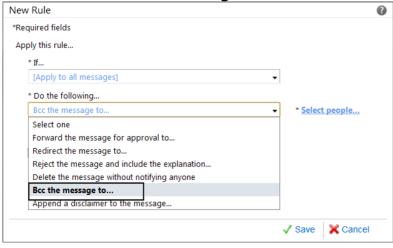

- 11. In the **Select Members** dialog box, select the Journal/Archive Mailbox you created in **Step 2**, click **Add**, and then click **OK**.
- 12. In the dialog box, to the right of the **Do the following** menu, the selected Journal/Archive Mailbox name displays.
- 13. In the **Name of rule** field, enter the rule name, for example, MLArchiver Rule:
- 14. Click **Save**. In the **Warning** dialog box, click **Yes** to save the new rule.

At this point you should have messages journaling to your new mailbox on exchange. Please refer to **Configure MLArchiver for SMTP** (section 1) in this guide to configure your MLArchiver to receive email traffic from your email server.

# Google Apps Professional (Business and Education) - IMAP or POP

Start by creating a new mailbox such as Use the following steps to create a mailbox which to archive all email.

- 1. Log into the Google Apps administrator control panel as the Administrator.
- 2. At the top of the page, click **Organization & users**:

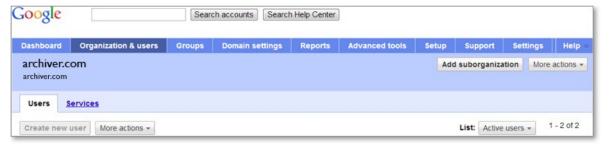

- 3. Click **Create a new user**. Enter the new user **First Name**, **Last Name**, and **Primary email address** in the appropriate fields.
- 4. Select the domain you want to journal mail.
- 5. Click **Set password** to set the initial password; enter the password twice. Note that Google requires the password to be at least eight characters in length.
- 6. Click **Create new user** to save your settings.

#### **Add Email Settings**

Use the following steps to configure email settings for the MLArchiver domain.

- 1. Sign into the Google Apps control panel as the Administrator.
- 2. From the menu at the top of the page, select *Settings*.
- 3. From the left-navigation menu, click **Email**, scroll down to **Content compliance**, and click **Configure**.
- 4. In the **Add setting** page, verify the check box is turned on for each of the following options to enforce content-based policies for inbound, outbound, and internal emails by matching one or more expressions to different areas of the email, e.g., body, header, and subject:
  - o Inbound
  - Outbound
  - Internal sending
    Internal receiving

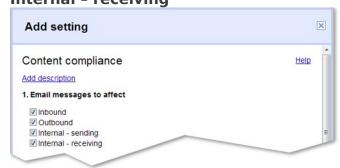

- 5. In the **Add setting** dialog box, in step 2, select *If ANY of the following match the message*, and under **Expressions** click **Add**.
- 6. From the drop-down menu, select *Advanced content match;* the Advanced content options display. Select the following options:
  - From **Location** select *Full Headers*.
  - From Match type select Contains text.
  - o In the **Content** field, enter all domain names you want to archive mail:

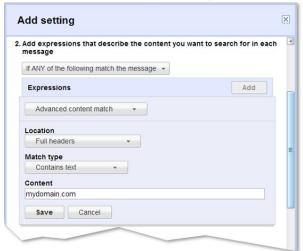

- 7. Click **Save**.
- 8. In the **Add setting** dialog box, in step 3, enter the following information:
  - Select Modify message.
  - Under Also deliver to turn on Add more recipients. Click Add and enter the email address of the Archive/Journal mailbox created in the section Create an Archive/Journal Mailbox including the domain.
  - Select the appropriate domain; select the primary journal mailbox unless you want to set up a mailbox and rule for each domain.
- Click Save.
- 10. Step 4 (Optional). To bypass the settings in this dialog for messages received from specific addresses or domains, turn on step 4 **Options** and follow the instructions in the dialog box.
- 11. Click **Add Setting** when you are done.
- 1 This rule can take up to 30 minutes to take affect and begin sending messages sent to the Archive Mailbox. Added or edited settings display highlighted in yellow-orange on the **Email** settings page.

## **Enable IMAP/POP in Google Apps**

Use the following steps to enable IMAP/POP in the Archive Mailbox Settings.

- 1. Sign into the Google Apps administrator control panel as the Administrator.
- 2. From the menu at the top of the page, select *Settings*.
- 3. From the left-navigation menu, click **Email**, and click **General Settings**.
- 4. Scroll down to **POP and IMAP access**, and clear the check box for **Disable POP and IMAP access for all users** to enable IMAP/POP.
- 5. Click **Save changes**.
- 1 It can take 15-30 minutes for global IMAP and POP changes to take effect.

#### **Enable IMAP/POP in Gmail**

Each user must enable IMAP/POP in the Gmail settings under **Forwarding and POP/IMAP**.

#### To enable IMAP in Gmail:

- 1. Sign into Gmail.
- 2. Click the **gear icon** in the upper right, then select *Settings*.
- 3. Click **Forwarding and POP/IMAP** at the top of the page.

4. In the **IMAP Access** section, turn on *Enable IMAP*, and configure your IMAP client:

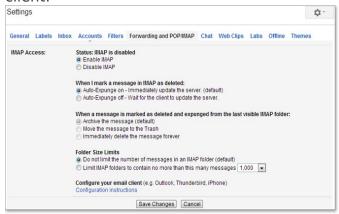

- 5. Click **Save Changes**.
- In Gmail it is not possible to enable IMAP while using the basic HTML interface. You must use the standard view to see this option.

#### To enable POP in Gmail:

- 1. Sign into Gmail.
- 2. Click the **gear icon** in the upper right, then select *Settings*.
- 3. Click **Forwarding and POP/IMAP** at the top of the page.
- 4. In the **POP Download** section, select *Enable POP for all mail* or *Enable POP for mail that arrives from now on*.
- 5. Choose what to do with your messages after your POP client or device receives them.
- 6. Configure your POP client, and then click **Save Changes**.

Google is now enabled and should be collecting all messages into the new mail account. Please refer to **Configure MLArchiver for POP or IMAP** (section 1) in this guide to configure your MLArchiver to receive email traffic from your email server.

# **Kerio using POP or IMAP**

Start by creating a new local user mailbox on your Kerio system.

- a. mlarchive@xyzcompany.com (example)
- b. Disable any spam rules or create a new rule for all spam to go into the Inbox. This will ensure that all of your messages go to the archive.
- 6) Go to your Administration Console to Archiving and Backup (Figure 1.0)
  - c. Check off enable email archiving if not checked
  - d. Under Actions, check off Archive to the remote email address. In the field enter the new email address you created in step 1.
  - e. The other items can be left with their current settings on or off.
  - f. All incoming, outgoing or internal messages will be now forwarded to the new mailbox.
- 7) The archiving process can use POP3, PO3-Secure,IMAP4, or IMAP4-Secure as the transport process.
  - g. In Configuration-Services please make sure the process you wish to use is turned on. (Figure 2.0)
- 8) Kerio is now enabled and should be collecting all messages into the new mail account. The final step is to configure your MLArchiver to pull messages from the new mailbox using POP or IMAP. Please refer to the second section of this quide: Configure MLArchiver for POP or IMAP email.

# Figure 1.0

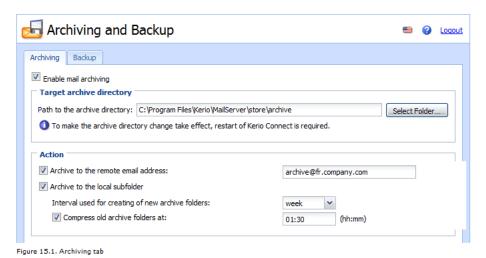

# Figure 2.0

In Configuration → Services the user can set which Kerio Connect services will be run and with which parameters. Use the Start, Stop and Restart buttons below the table to run, stop or restart appropriate service. The following services are available:

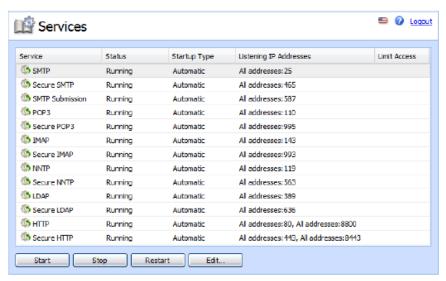

Figure 6.1 Services

# **Notes/Domino Email Server**

#### **Mail Journaling**

By default, after the Router processes a message, it does not retain a copy of the message. That is, after ServerA successfully sends a message to ServerB, the Router on ServerA deletes the message from its MAIL.BOX database. Likewise, when ServerB successfully transfers or delivers the message to the next server on the routing path, the Router on ServerB removes the message from its MAIL.BOX database.

To comply with laws or regulations that apply to your business, your organization may be required to save a copy of every message processed by the local mail system and permanently store or otherwise process the message copies. For example, government agencies such as the Securities and Exchange Commission (SEC) require a business to retain all messages related to the transactions they undertake.

Mail journaling enables administrators to capture a copy of specified messages that the Router processes by the Domino system. Journaling can capture all messages handled by the Router or only messages that meet specific defined criteria. When mail journaling is enabled, Domino examines messages as they pass through MAIL.BOX and saves copies of selected messages to a Domino Mail Journaling database (MAILJRN.NSF) for later retrieval and review. Mail journaling works in conjunction with mail rules, so that you create a journaling rule to specify the criteria for which messages to journal. For example, you can journal messages sent to or from specific people, groups, or domains. Before depositing messages in the Mail Journaling database, the Router encrypts them to ensure that only authorized persons can examine them. Journaling does not disrupt the normal routing of a message. After the Router copies a message to the Mail Journaling database, it continues to dispatch the message to its intended recipient.

Domino mail journaling differs from message archiving. Journaling works dynamically, making a copy of each message as it passes through MAIL.BOX to its destination and placing the copy in the Mail Journaling database. A copy of the message is retained, even if the recipient, or an agent acting on the recipient's mail file, deletes it immediately upon delivery. Archiving is used to reduce the size of an active mail file database by deleting messages from one location and moving them to an offline database, usually in another location, for long-term storage. Archiving acts on messages that have already been delivered. Journaling is performed automatically by the server; while archiving is a manual operation, performed by end users on their own mail files. End users can search for and retrieve messages from a mail file archive, but only an authorized administrator can examine a Mail Journaling database.

You can use Domino mail journaling in conjunction with third-party archiving programs to fulfill long-term storage needs.

To provide access to certain journaling routines, Domino implements several Extension Manager (EM) hooks. EM hooks enable an executable program library, such as a dynamic link library or shared object library, to register a callback routine that will be called before, after, or before and after Domino performs selected internal operations. Using EM hooks, developers can customize mail processing. For example, EM hooks to the Journaling task could be used in conjunction with a third-party archiving program to route certain messages directly to an archive center. For more information about Extension Manager, see the IBM Lotus C API Toolkit for Notes/Domino 6. The toolkit is available at .

## **Setting Up Mail Journaling**

There are two steps to configure journaling:

- Setting up the Mail Journaling database
- Specifying which messages to journal

#### See also

Setting up the Mail Journaling database

Controlling messaging

Setting server mail rules

Mail archiving and policies

#### http://www-

<u>12.lotus.com/ldd/doc/domino\_notes/6.5.1/help65\_admin.nsf/b3266a3c17f9bb7085256b870069c</u> <u>0a9/ca5cb0a26cf70a5685256dff004b2012?OpenDocument</u>

## **Unix Mail Server**

## Set up an Archiving Mailbox

# **Step 1: Setup an Archiving Mailbox**

Create a new user in your UNIX email server which will be a catch all account for archiving. This can be a unix system user or a user in a directory service. Assign an email address to the user, e.g. archiving@mydomain. tld

## **Step 2: Setting up archiving Rule**

To have Postfix send a copy of all emails to this mailbox you need to the following line to the file <u>main.cf</u>

Always\_bcc =

http://www.postfix.org/postconf.5.html#always\_bcc

This will forward a copy of all inbound, outbound and internal messages to this address which will get picked up by MLArchiver every 10 seconds.

#### **Step 3 - Configure MLArchiver**

Please refer to the second section of this manual entitled: **Configure MLArchiver** for POP or IMAP.

# **Zimbra Mail Server**

## Set up an Archiving Mailbox

#### Step 1: Setup an Archiving Mailbox

Create a new user in Zimbra which will be a catch all account for archiving. This can be a unix system user or a user in a directory service. Assign an email address to the user, e.g. archiving@mydomain. tld

## **Step 2: Setting up archiving Rule**

To have Postfix send a copy of all emails to this mailbox you need to the following line to the file *main.cf* 

Always\_bcc =

This will forward a copy of all inbound, outbound and internal messages to this address which will get picked up by MLArchiver every 10 seconds.

#### **Step 3 - Configure MLArchiver**

Please refer to the second section of this manual entitled: **Configure MLArchiver** for POP or IMAP.

# **Communigate Pro Mail Server**

#### Steps to follow

- 1) Create a new local user mailbox on your CommuniGate system.
  - a. MLarchiver@company name.com (example)
- 2) Log into CommuniGate Pro as the Administrator, and E-mail Queue Rules section, set the following conditions:
  - a. Any Recipient
  - b. is not
  - c. Enter MLarchiver@company name.com (From Step 1)
- 3) Set the action to take is:
  - a. Mirror to
  - b. Enter MLarchiver@company name.com (From Step 1)
  - c. All incoming, outgoing or internal messages will be now forwarded to the new mailbox.
- 4) The archiving process can use POP3, PO3-Secure,IMAP4, or IMAP4-Secure as the transport process.
  - a. Please make sure the process you wish to use is turned on.
- **5)** Communigate Pro is now enabled and should be collecting all messages into the new mail account. The final step is to configure your MLArchiver to pull messages from the new mailbox using POP or IMAP. Please refer to the second section of this guide: **Configure MLArchiver for POP or IMAP.**